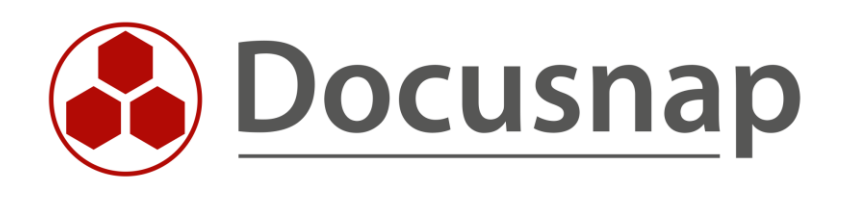

# **Lizenzüberschreitung**

*Was ist bei einer Lizenzüberschreitung zu tun?*

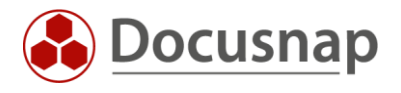

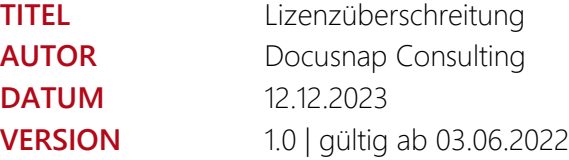

Die Weitergabe, sowie Vervielfältigung dieser Unterlage, auch von Teilen, Verwertung und Mitteilung ihres Inhaltes ist nicht gestattet, soweit nicht ausdrücklich durch die Docusnap GmbH zugestanden. Zuwiderhandlung verpflichtet zu Schadenersatz. Alle Rechte vorbehalten.

This document contains proprietary information and may not be reproduced in any form or parts whatsoever, nor may be used by or its contents divulged to third parties without written permission of Docusnap GmbH. All rights reserved.

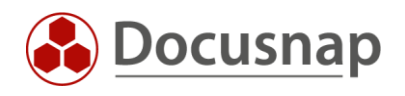

### INHALTSVERZEICHNIS

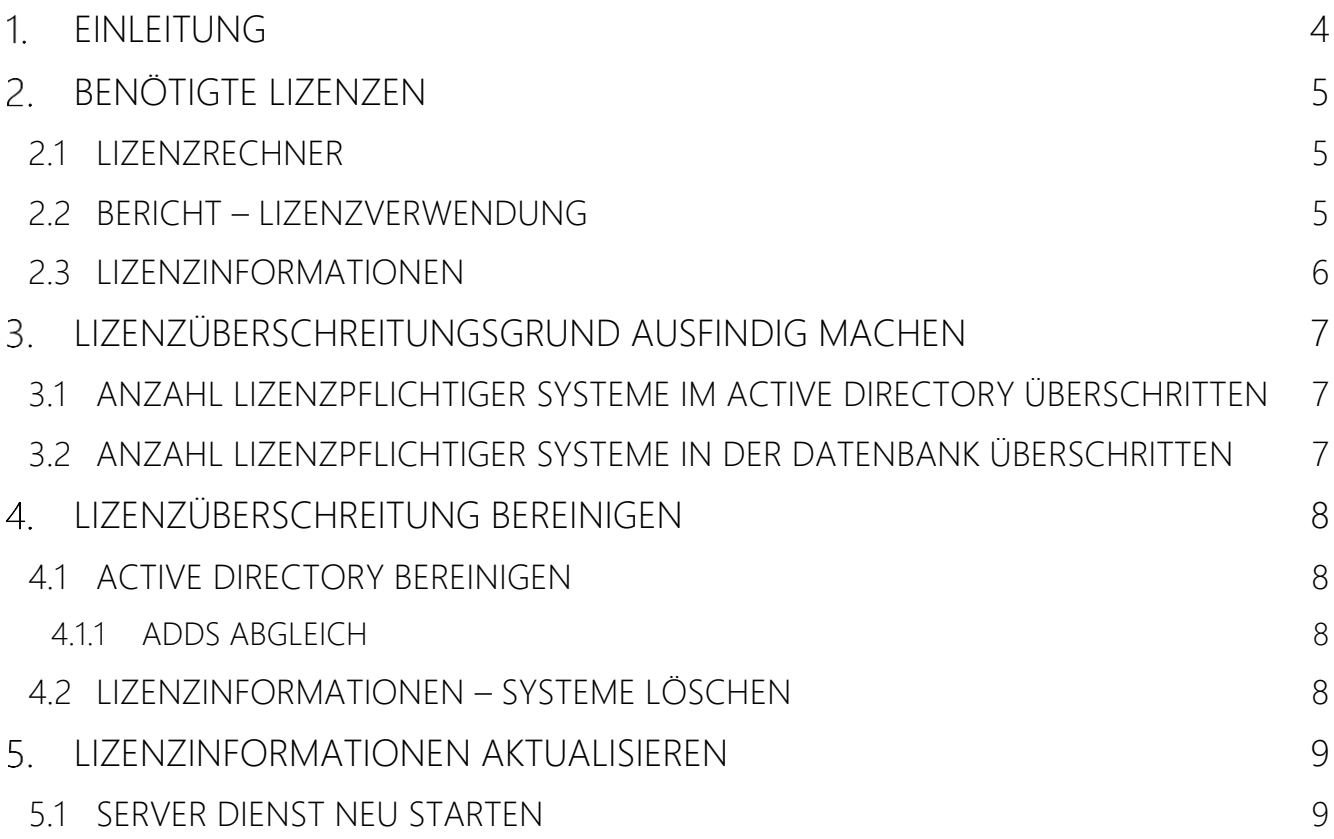

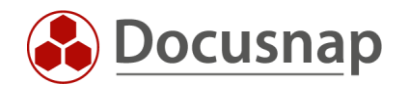

# <span id="page-3-0"></span>1. EINLEITUNG

Wenn Sie Docusnap im Einsatz haben, ist Ihre Netzwerkgröße zu lizenzieren. Zur Netzwerkgröße werden alle

- Windows- (Arbeitsstationen und Server)
- $-$  linux-
- Mac-
- Thin-Clients
- HP-UX-Systeme

gezählt, welche sich in Ihrer IT-Umgebung, unabhängig davon ob inventarisiert oder nicht, befinden.

SNMP Systeme wie z. B. Router, Drucker, Switche und mobile Geräte müssen nicht angegeben werden.

Zur Prüfung der Netzwerkgröße werden alle aktiven Computerkonten (Betriebssystem Windows), welche sich innerhalb von 90 Tagen am Active Directory gemeldet haben, gezählt.

Dieses Dokument beschreibt die folgenden Szenarien:

- Aktuelle Anzahl an verwendeten Lizenzen auflisten
	- o Lizenzrechner
	- o Möglichkeiten in Docusnap
- Lizenz bereinigen
	- o Active Directory bereinigen
	- o Lizenzpflichtige Systeme löschen
	- o ADDS Abgleich
- Unterlizenzierung prüfen und beheben

Anmerkung: Die optional bei der Datenbankerstellung inkludierte Docusnap Demo-Firma "Docusnap Sports" ist nicht lizenzpflichtig.

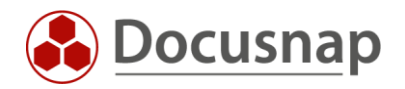

# <span id="page-4-0"></span>BENÖTIGTE LIZENZEN

Für Docusnap finden Sie an unterschiedlichen Stellen Informationen bezüglich der Nutzung Ihrer Lizenzen.

#### <span id="page-4-1"></span>2.1 LIZENZRECHNER

Auf unserer Webseite wird Ihnen der Docusnap Lizenzrechner zum Download angeboten: <https://www.docusnap.com/lizenzrechner/>

Dieser befragt das Active Directory auf aktive Computerkonten (Betriebssystem Windows), welche sich innerhalb von 90 Tagen gemeldet haben.

Zusätzlich ist es noch notwendig weitere Werte, wie z.B. nicht domänenzugehörige Windows- oder Linux-Systeme, anzugeben.

Auf Basis aller Angaben errechnet der Lizenzrechner die zu lizenzierende Netzwerkgröße.

### <span id="page-4-2"></span>2.2 BERICHT – LIZENZVERWENDUNG

Docusnap bringt von Haus aus den Bericht Lizenzverwendung mit, diesen finden Sie im Daten Baum / Daten Explorer wie folgt:

#### Übersicht – Berichte – Docusnap – Lizenzverwendung

Der Bericht liefert Ihnen eine Übersicht über den aktuellen Stand der Lizenznutzung. Zunächst werden Ihnen generelle Lizenzinformationen – Edition, Lizenziert für, Lizenzierte Netzwerkgröße, Gültig bis (letztes wird nur bei der Miet-Variante mit ausgegeben).

Folgend finden Sie alle Ihre Mandanten und deren Domänen aus der Datenbank bzw. die Sie mit Ihrem Lizenzschlüssel über weitere Datenbanken hinweg, inventarisiert haben. Wichtig hierbei sind die Informationen zur Netzwerkgröße, Lizenzpflicht und welches System zuletzt diesen Wert dem Docusnap Lizenzserver übermittelt hat.

Darauf folgt die Auflistung aller lizenzpflichtigen Systeme, die sich in der Datenbank befinden, demnach mit Docusnap inventarisiert oder manuell angelegt wurden.

Die zuvor genannte Netzwerkgröße setzt sich hierbei aus den folgenden Kennzahlen zusammen:

- Aktive Computerkonten aus dem Active Directory mit Windows Betriebssystem
- Lizenzpflichtige, inventarisierte Systeme ohne Windows Systeme, die Bestandteil der Domäne sind

#### Zum Beispiel:

- Linux 10 Lizenzpflichtig • Mac 10 Lizenzpflichtig • Windows, nicht Mitglied der Domäne 10 Lizenzpflichtig
- 
- Aktive AD Computerkonten mit Windows OS 100 Lizenzpflichtig
- Netzwerkgröße 130
- 
- Windows, Mitglied der Domäne 1988 bei 1988 inkludiert in AD Computerkonten
	-
	-

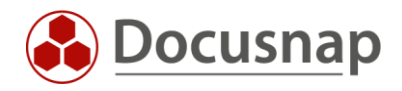

### <span id="page-5-0"></span>2.3 LIZENZINFORMATIONEN

Neben dem [im vorherigen Schritt](#page-4-2) erwähnten Lizenzverwendung-Bericht bietet Ihnen Docusnap weiterhin die Möglichkeit, die Lizenzinformationen in einem eigenen Fenster zu betrachten und aktualisieren.

#### Rechts oben Fragezeichen – Lizenzinformationen

Das Fenster liefert Ihnen eine Übersicht über den aktuellen Stand der Lizenznutzung. Zunächst werden Ihnen generelle Informationen zu Ihrer Lizenz aufgelistet – Produkt, Lizenziert für, Lizenzierte Netzwerkgröße, Gültig bis (letztes wird nur bei der Miet-Variante mit ausgegeben).

Folgend werden Ihnen detailliertere Lizenzinformationen geliefert:

- Anzahl inventarisierter lizenzpflichtiger Systeme Entspricht der Anzahl der lizenzpflichtig inventarisierten Systeme in der Datenbank
- Active Directory Größe Entspricht der Anzahl der lizenzpflichtigen aktiven Windows-Systeme im AD

Weiterhin finden Sie alle Ihre Mandanten und deren Domänen aus der Datenbank bzw. die Sie mit Ihrem Lizenzschlüssel über weitere Datenbanken hinweg, inventarisiert haben. Wichtig hierbei ist die Informationen zur Lizenzpflicht sowie der größere Wert, der farblich hervorgehoben wird (entweder inventarisierte lizenzpflichtige Systeme oder AD Größe). Dieser bestimmt die Lizenzgröße der Firma.

Wichtig: Um Einträge in den Lizenzinformationen zu entfernen, müssen die entsprechenden Firmen bzw. Domänen in Docusnap per Rechtsklick gelöscht werden. Ein reines Deinstallieren von Docusnap oder Löschen der Datenbank aktualisiert die Lizenzinformationen auf unserem Lizenzserver nicht.

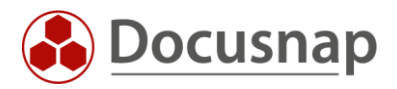

# <span id="page-6-0"></span>LIZENZÜBERSCHREITUNGSGRUND AUSFINDIG MACHEN

Grundsätzlich existieren zwei mögliche Szenarien, auch Mischungen beider sind möglich.

#### <span id="page-6-1"></span>3.1 ANZAHL LIZENZPFLICHTIGER SYSTEME IM ACTIVE DIRECTORY ÜBERSCHRITTEN

Über die Zeit hinweg wurden im Active Directory weitere Computerkonten hinzugefügt, dadurch kommt es zu einer Lizenzüberschreitung in Docusnap, da die Summe aller aktiven Computerkonten, mit dem Betriebssystem Windows, welche sich innerhalb von 90 Tagen gemeldet haben die Lizenzgröße überschreitet.

### <span id="page-6-2"></span>3.2 ANZAHL LIZENZPFLICHTIGER SYSTEME IN DER DATENBANK ÜBERSCHRITTEN

In diesem Fall haben Sie die Anzahl der lizenzpflichtigen Systeme (Windows- (Arbeitsstationen und Server), Linux-, Mac-, Thin-Clients und HP-UX-Systeme) innerhalb der Datenbank überschritten.

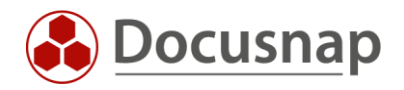

# <span id="page-7-0"></span>LIZENZÜBERSCHREITUNG BEREINIGEN

Nachdem geklärt wurde, weshalb es zu einer Lizenzüberschreibung gekommen ist, gilt es die Lizenz wieder zu Bereinigen.

### <span id="page-7-1"></span>4.1 ACTIVE DIRECTORY BEREINIGEN

Ein bereinigtes Active Directory reduziert auch die zu lizenzierende Netzwerkgröße in Docusnap. Hierzu können nicht mehr benötigte bzw. vorhandene Computerkonten deaktiviert oder gelöscht werden.

Docusnap kann mit Hilfe des folgenden Berichts Systeme auflisten, welche sich bereits seit 90 Tagen, oder länger, nicht mehr im Active Directory gemeldet haben. Zu beachten gilt, dass die Daten auf der aktuellen Active Directory Inventarisierung basieren:

FIRMA – Infrastruktur – DOMÄNE – Berichte – AD DS Sicherheit – Computerkennwörter älter als 90 Tage

#### <span id="page-7-2"></span>4.1.1 ADDS ABGLEICH

Der ADDS Abgleich-Assistent befindet sich im Inventar-Bereich. Hierbei werden die inventarisieren Windows-Systeme mit den Computer-Objekten im Active Directory abgeglichen.

Der Assistent listet die Systeme auf, welche sich nicht mehr, optional auch nur noch deaktiviert, im Active Directory, jedoch sich in der Docusnap Datenbank befinden. Diese nur noch als "Leichen" in Docusnap vorhandenen Windows Systeme werden daraufhin gelöscht

Hinweis: Im Assistenten-Schritt 3 besteht die Option einen OU-Filter zu setzten. Dieser sollte auf die root-Ebene gesetzt, um zu vermeiden, dass Workgroup-Geräte aus der Docusnap Datenbank gelöscht werden.

Anmerkung: Das Active Directory wird durch Docusnap nicht verändert.

### <span id="page-7-3"></span>4.2 LIZENZINFORMATIONEN – SYSTEME LÖSCHEN

Im Lizenzinformationen Assistenten besteht über das Systeme löschen-Fenster die Möglichkeit inventarisierte lizenzpflichtige Systeme aus der Datenbank zu bereinigen.

Rechts oben Fragezeichen – Lizenzinformationen – Systeme löschen

Beispielsweise können hier nicht mehr vorhandene Linux-Systeme entfernt werden.

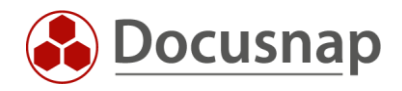

## <span id="page-8-0"></span>LIZENZINFORMATIONEN AKTUALISIEREN

Nachdem alle Bereinigungen durchgeführt wurden, ist es notwendig die zu lizenzierende Netzwerkgröße zu aktualisieren. Dies kann im Lizenzinformationen Assistenten durchgeführt werden – hierbei muss die Authentifizierung gegen die betroffenen Domänen geprüft werden:

Rechts oben Fragezeichen – Lizenzinformationen – Lizenzgröße aktualisieren – Authentifizierung prüfen

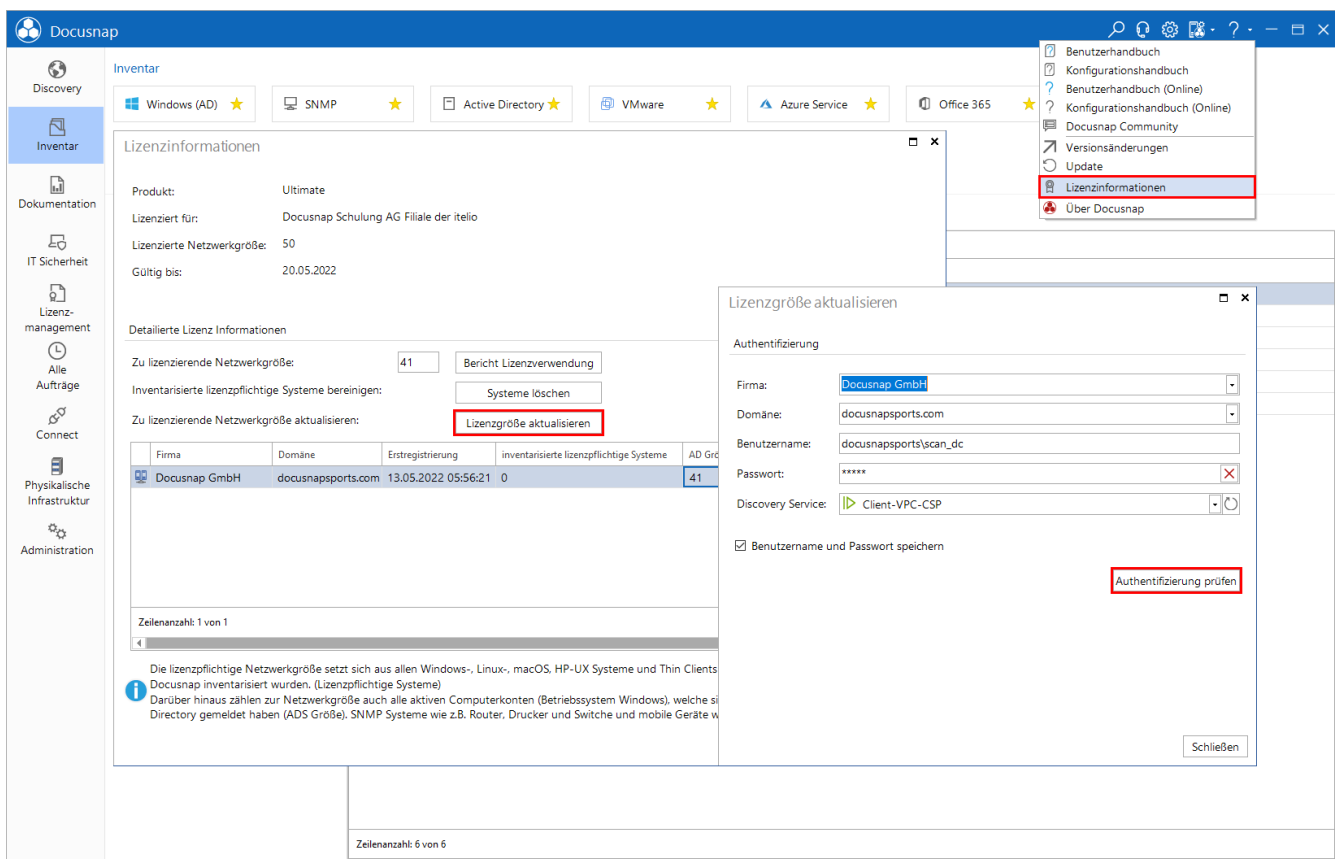

Abbildung 1 - Lizenzgröße aktualisieren

<span id="page-8-2"></span>Wenn alles korrekt lizenziert ist, wird die Unterlizenzierung-Meldung nicht mehr erscheinen.

### <span id="page-8-1"></span>5.1 SERVER DIENST NEU STARTEN

Damit auch der Docusnap Server die aktualisierte Lizenzinformationen verwendet, ist es notwendig zuerst den Docusnap Client, abschließend den Docusnap Server-Dienst neu zu starten.

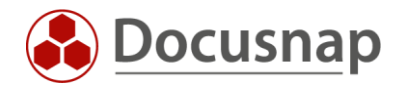

### ABBILDUNGSVERZEICHNIS

ABBILDUNG 1 - LIZENZGRÖßE AKTUALISIEREN [........................................................................................................................................](#page-8-2) 9

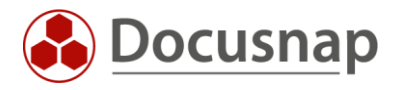

#### VERSIONSHISTORIE

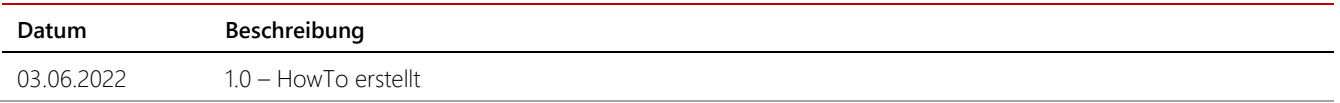

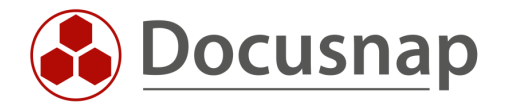

support@docusnap.com | www.docusnap.com/support © Docusnap GmbH - www.docusnap.com